# **Фигуры I: основы, без которых не обойтись**

# **Знакомство с фигурами**

**Фигуры Visio** — это не просто статичные изображения с привлекательным внешним видом. Они к тому же обладают **интерактивным поведением**. Это означает, что при работе с ними они реагируют на выполняемые действия определенным образом.

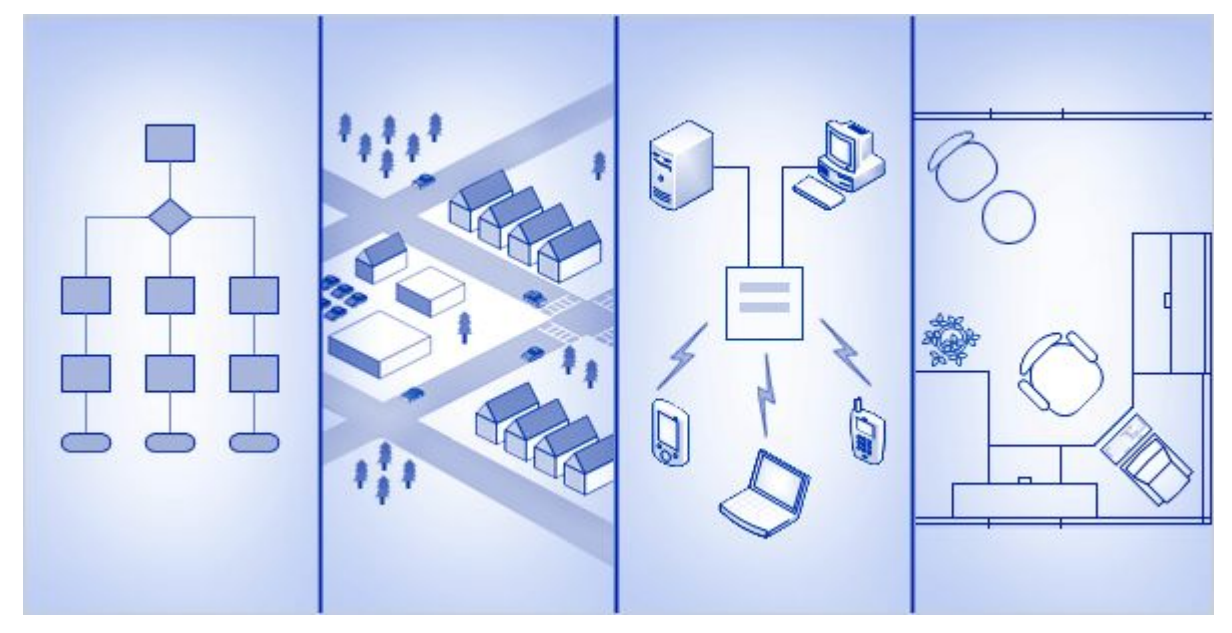

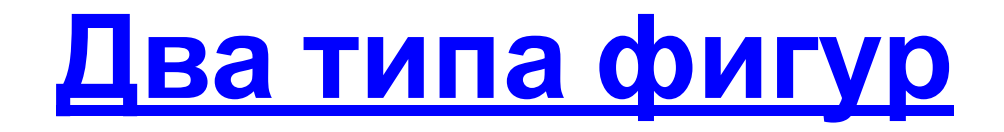

- При работе с фигурами Visio можно изменять их размеры, поворачивать, перемещать, форматировать и выполнять другие действия с ними.
- Однако поведение фигур при выполнении этих операций зависит от типа, к которому принадлежит фигура. В Visio существует два типа фигур: одномерные фигуры и двухмерные фигуры.
- Фигуры каждого типа ведут себя определенным образом. Если известен тип, к которому принадлежит фигура, можно успешно выполнять операции с этой фигурой.

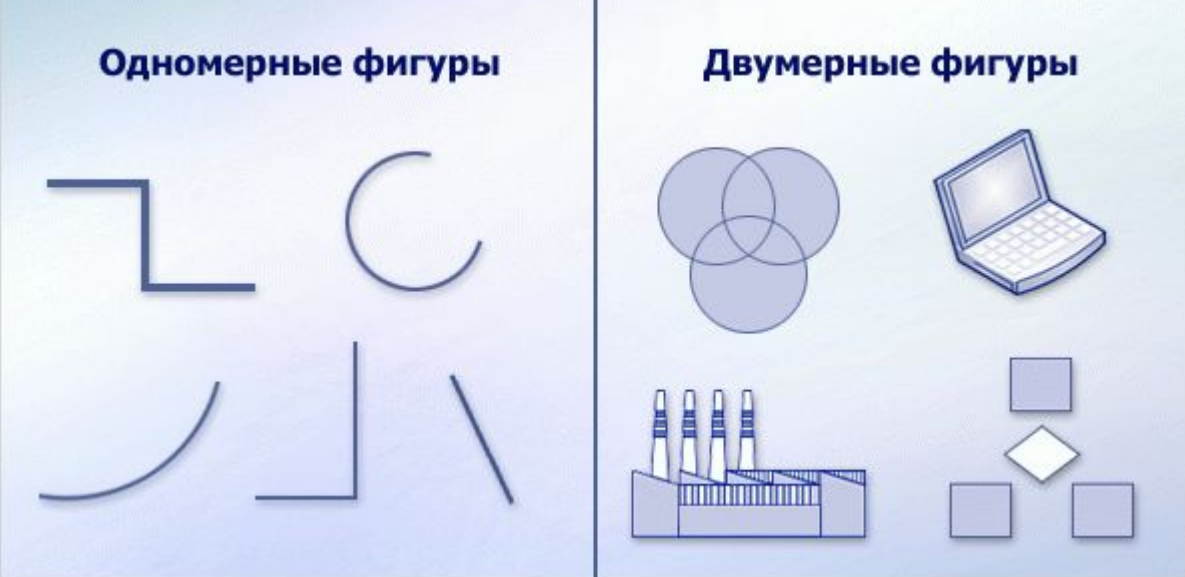

# **Одномерные фигуры**

- **• Одномерная фигура** это фигура, у которой при выделении имеются начальная точка и конечная точка . Одномерные фигуры обычно выглядят как отрезки. Примеры одномерных фигур показаны здесь.
- Как ведут себя одномерные фигуры при работе с ними? При перемещении начальной точки или конечной точки изменяется только одно измерение: длина.

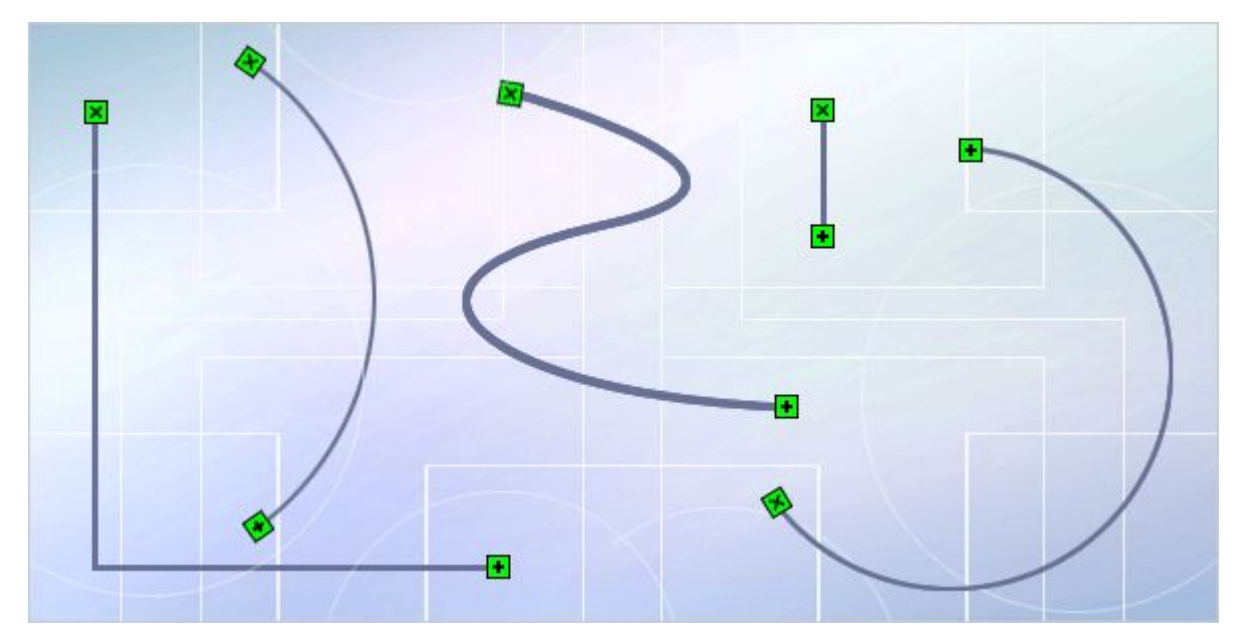

### **Двухмерные фигуры**

**Двухмерная фигура** — это фигура, у которой при выделении отсутствуют начальная и конечная точки. Вместо этого у двухмерной фигуры имеются восемь маркеров выделения . Все фигуры, показанные здесь, являются двухмерными фигурами.

Как ведут себя двухмерные фигуры? Если щелкнуть и перетащить угловой маркер выделения, можно изменить два измерения: длину и ширину. Однако двухмерные фигуры невозможно использовать для соединения других фигур. Такое поведение характерно только для одномерных фигур.

Двухмерные фигуры обычно используют для представления чего-нибудь — или общей идеи, такой как этап на блок-схеме, или специального объекта, такого как

предприяти

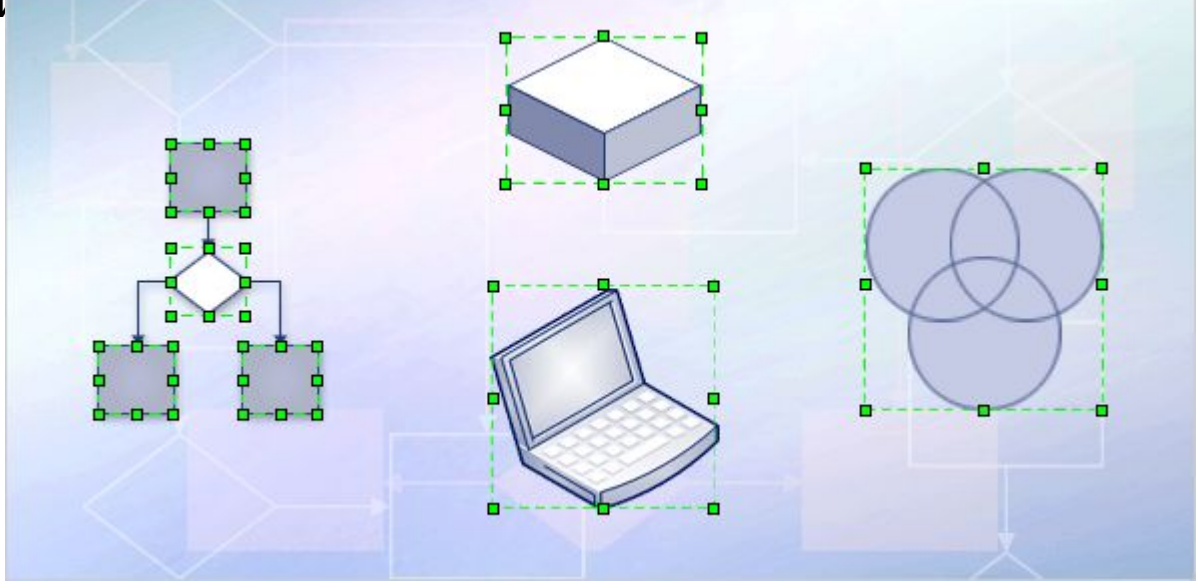

#### **Одномерная или двухмерная?**

#### **Как не ошибиться.**

На первый взгляд некоторые фигуры выглядят как двухмерные, но на самом деле являются одномерными. И наоборот. Чтобы избежать путаницы, всегда выделяйте фигуру, и Visio подскажет, к какому типу принадлежит фигура.

Например, фигура стрелки вверху этого рисунка выглядит как двухмерная из-за своей толщины. Но если выделить стрелку, у нее можно увидеть начальную точку и конечную точку, поэтому определенно эта фигура является одномерной. Вместо представления концепции или объекта, эта стрелка используется для соединения других фигур.

С другой стороны, фигура кривой выглядит как одномерная. Как-никак она смотрится всего лишь как линия. Но если выделить ее, будут видны восемь маркеров выделения , которые указывают, что это двухмерная фигура. Таким образом, эта

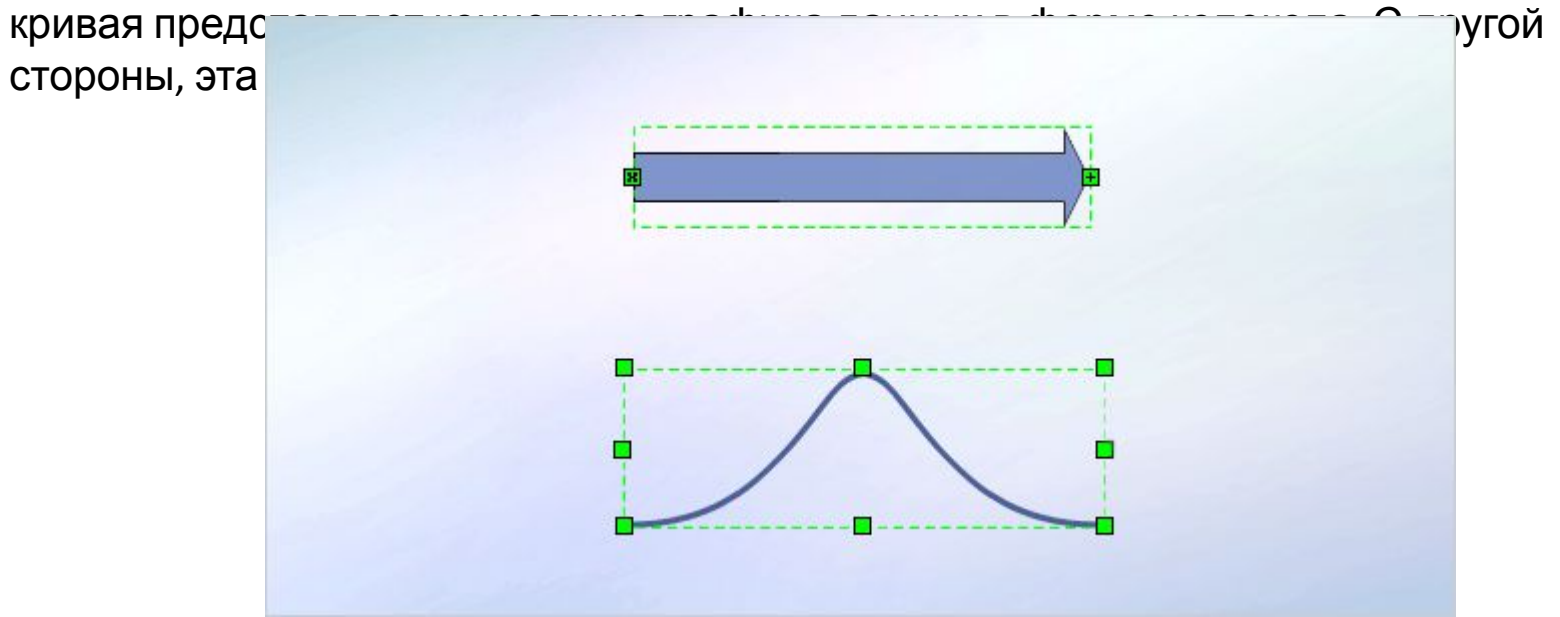

# **Фигуры со специальным**

#### **поведением**

- Все фигуры в Visio являются одномерными или двухмерными в зависимости от их поведения. Однако у некоторых фигур имеется дополнительное поведение, которое уникально для них и не зависит от того, являются ли они одномерными или двухмерными. Это делает данные фигуры особенно полезными.
- Например, у некоторых фигур имеются желтые управляющие маркеры , которые позволяют взаимодействовать с фигурами. На этом рисунке фигура двери имеет управляющий маркер, который позволяет открывать и закрывать дверь.

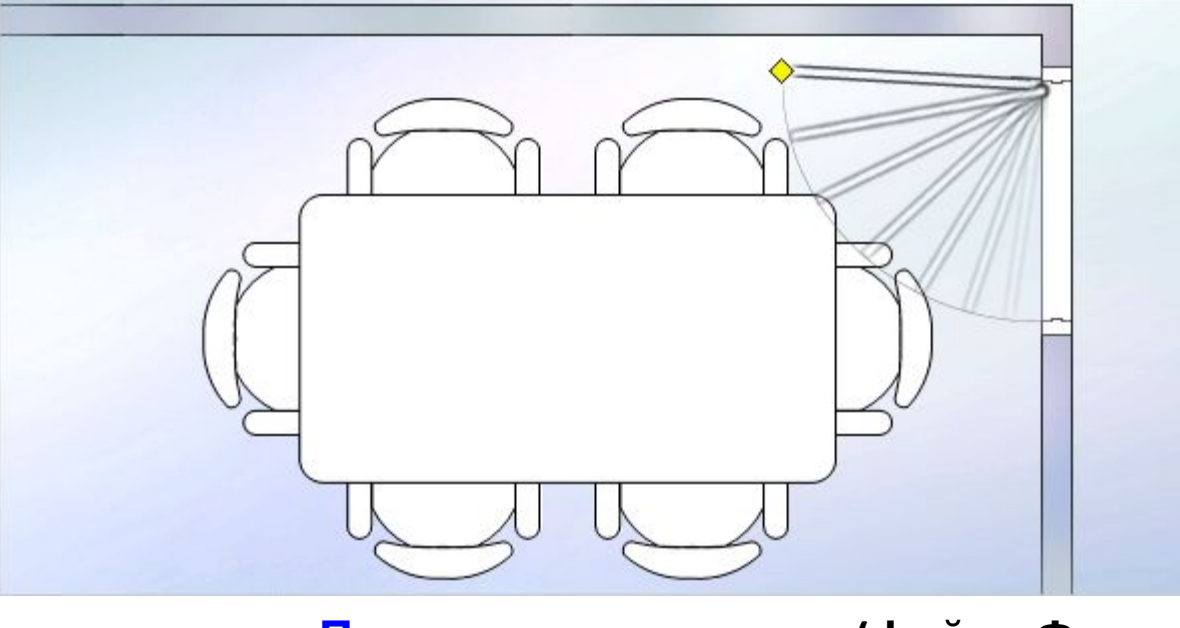

**Практическое занятие (файл «Фигуры 1\_1»)**

#### **Извлечение фигур**

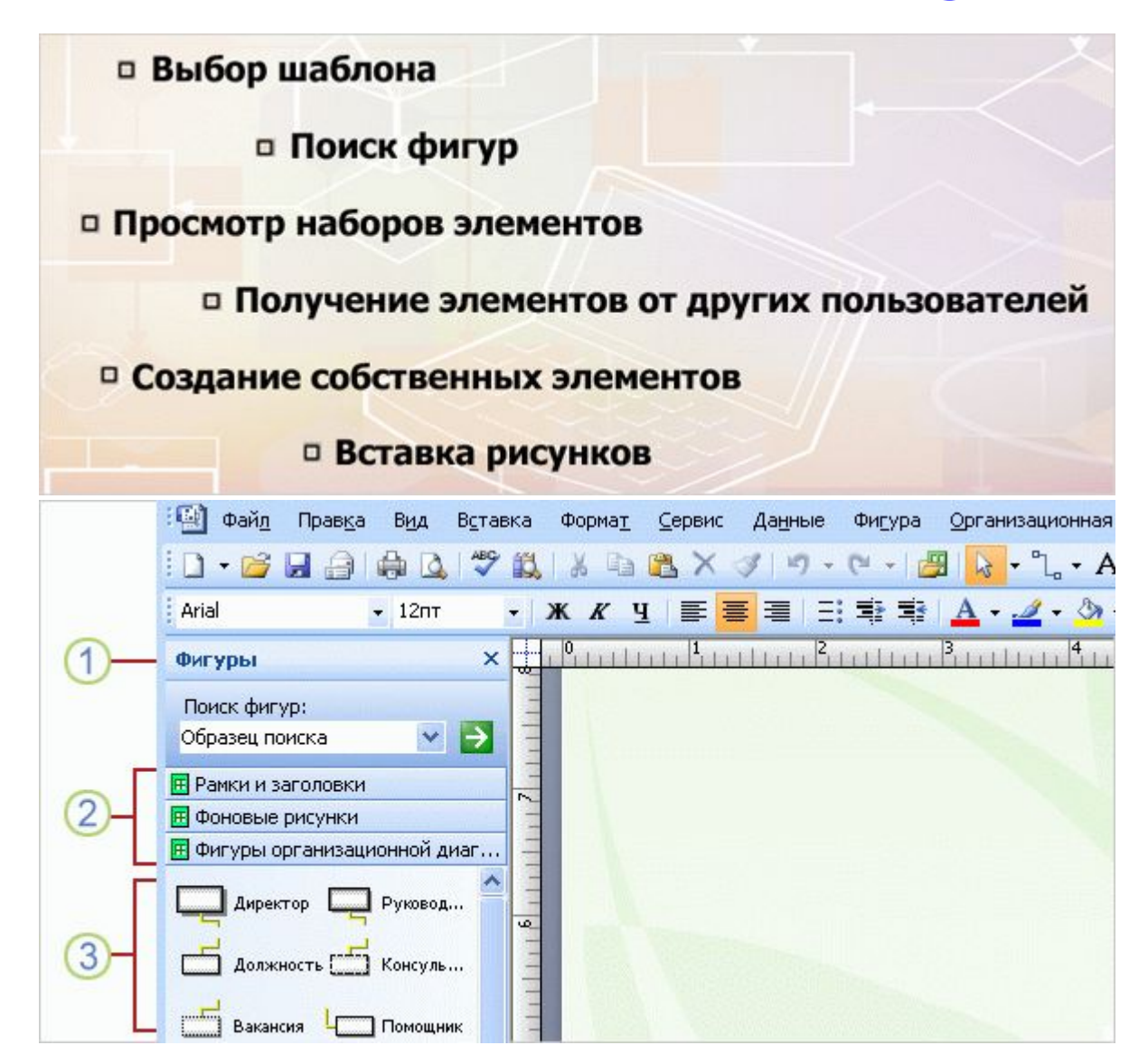

#### **Получение фигур с помощью шаблонов**

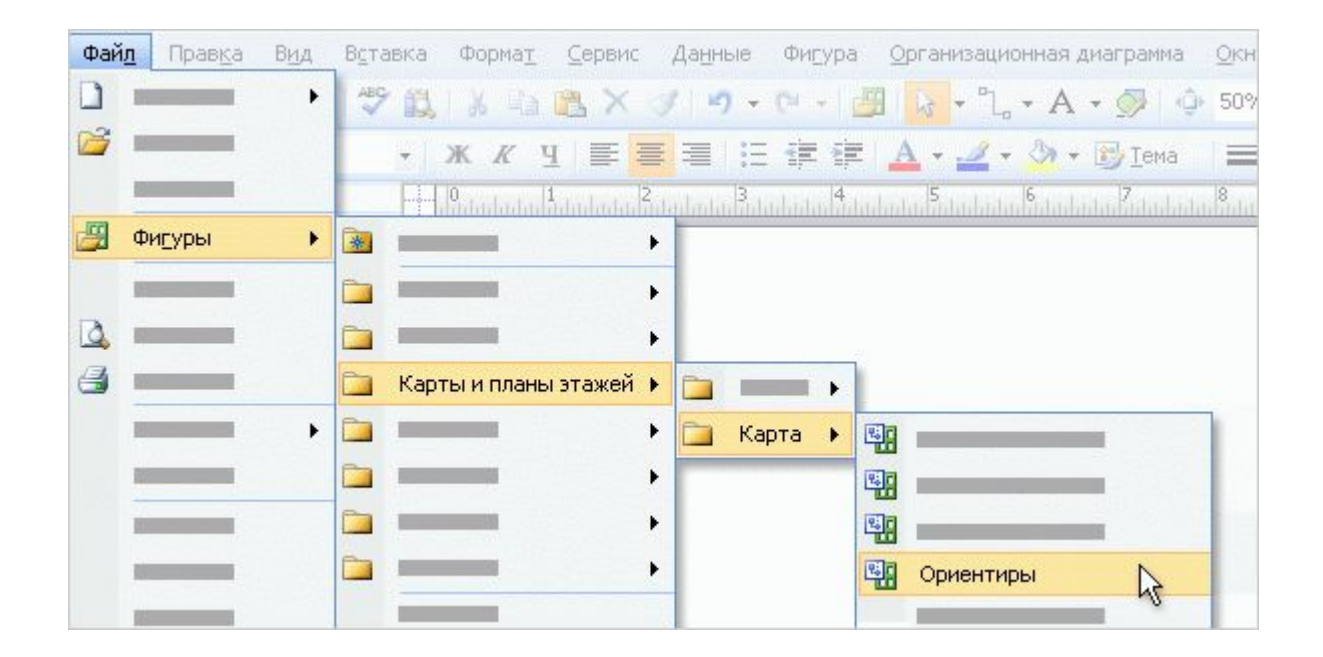

**Практическое занятие (файл «Фигуры 1\_2»)**

# **Фигуры II: искусство размещения и группировки фигур**

- Одна из основных причин использования схем состоит в том, что они намного эффективнее передают сведения, чем текст. Однако некоторые схемы не справляются с этим из-за неудачного расположения фигур.
- Взгляните на эти примеры. Очевидно, что схема справа проще для понимания, поскольку она лучше организована. Соединения между схемами легко отследить. Схема, расположенная слева, лишена организации и ее сложно понять.
- Искусное расположение фигур на странице не только улучшает внешний вид схем, но и повышает их эффективность.

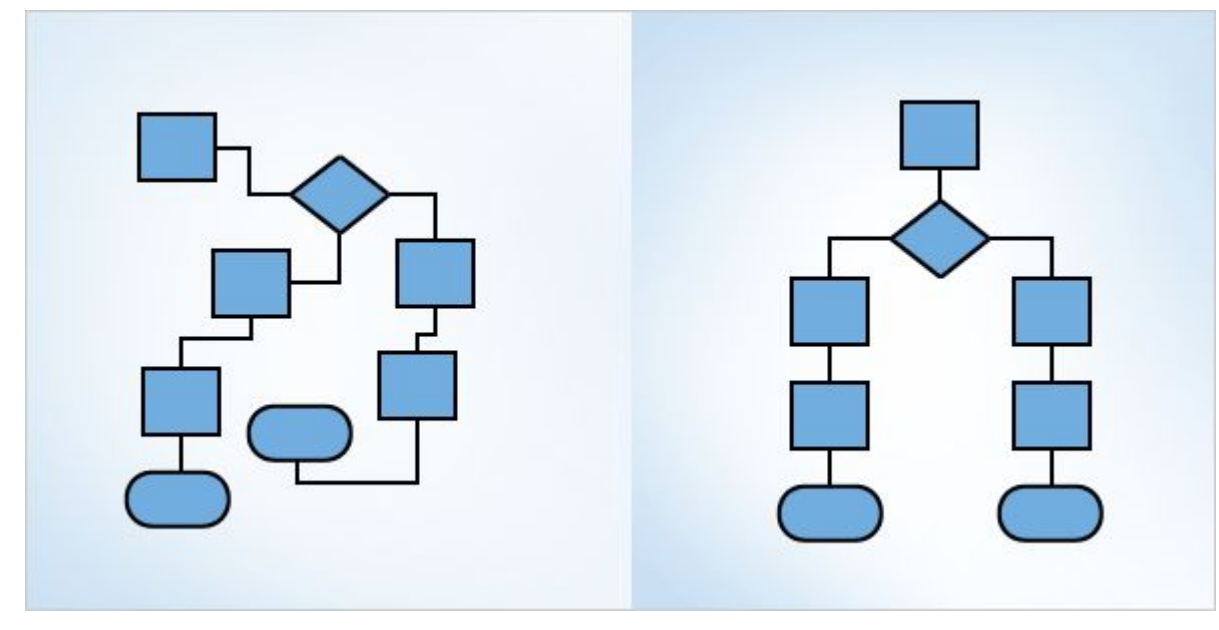

#### **Использование стрелок**

#### **автосоединения**

Если автосоединение включено, можно воспользоваться стрелками синего цвета, чтобы аккуратно добавить фигуру на страницу *и* соединить ее.

- 1. Убедитесь, что автосоединение включено, нажав кнопку **Автосоединение**. (Обратите внимание, что зачастую эта возможность уже включена для определенных типов схем).
- 2. Выберите в шаблоне нужную фигуру.
- 3. Установите указатель мыши на фигуру, с которой нужно создать соединение, а затем щелкните синюю стрелку автосоединения.

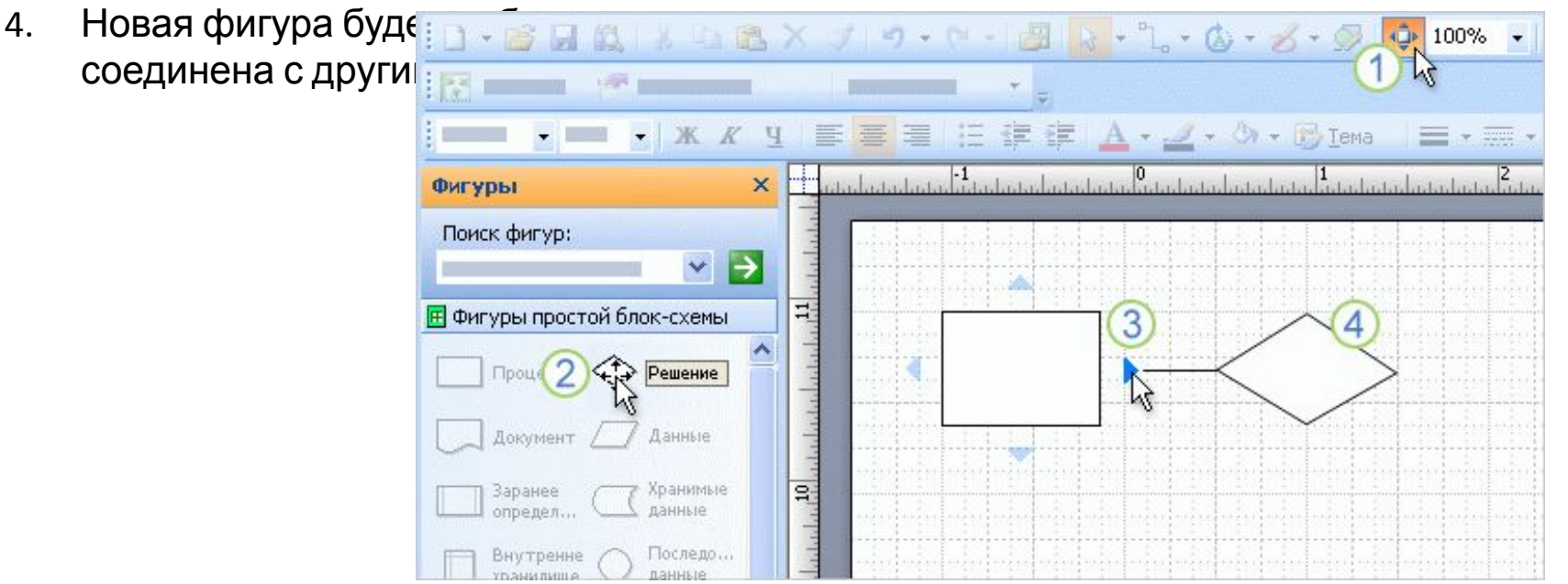

# **Использование сетки и**

#### **линейки.**

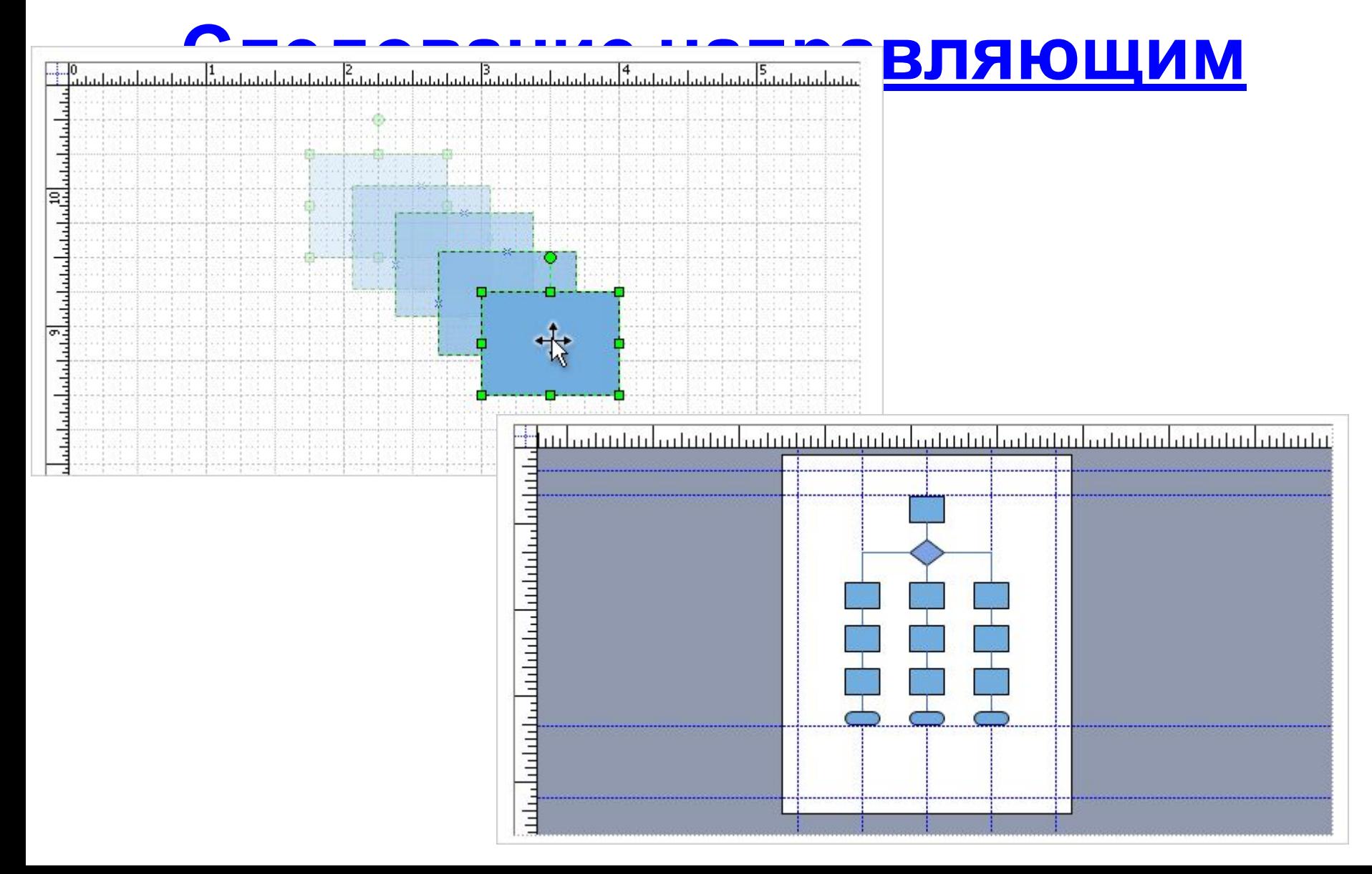

#### **Использование окна «Размер и**

#### **положение»**

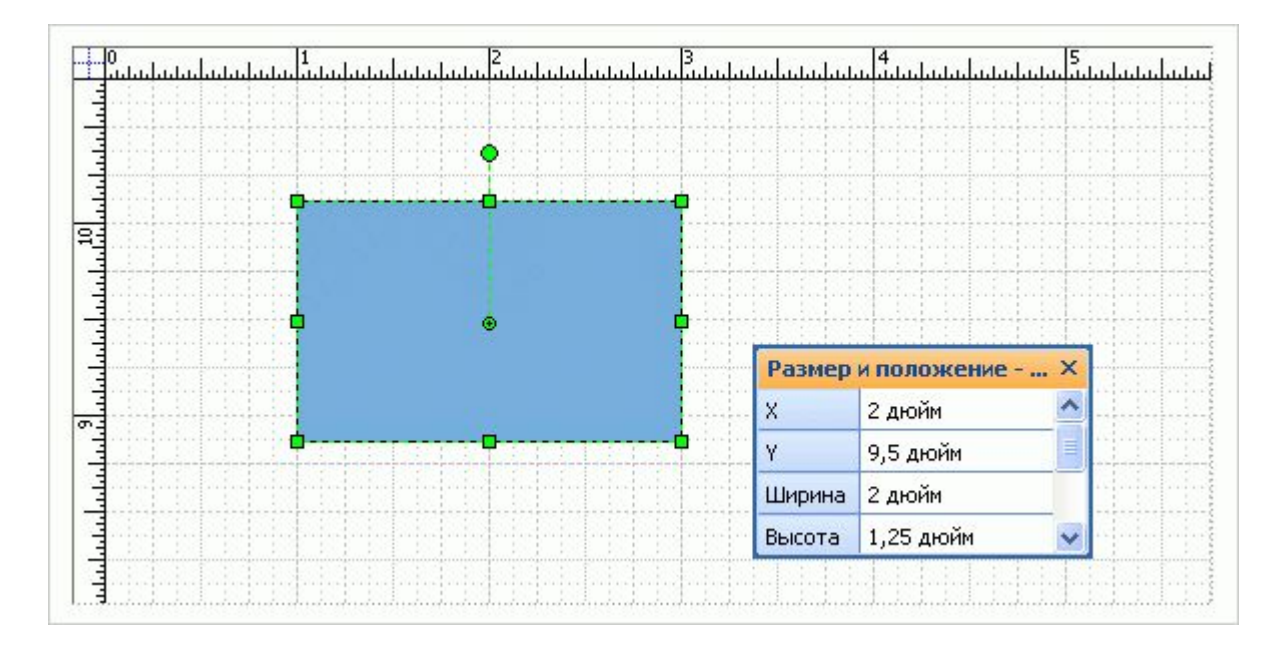

# **Автоматическое выравнивание**

#### **фигур**

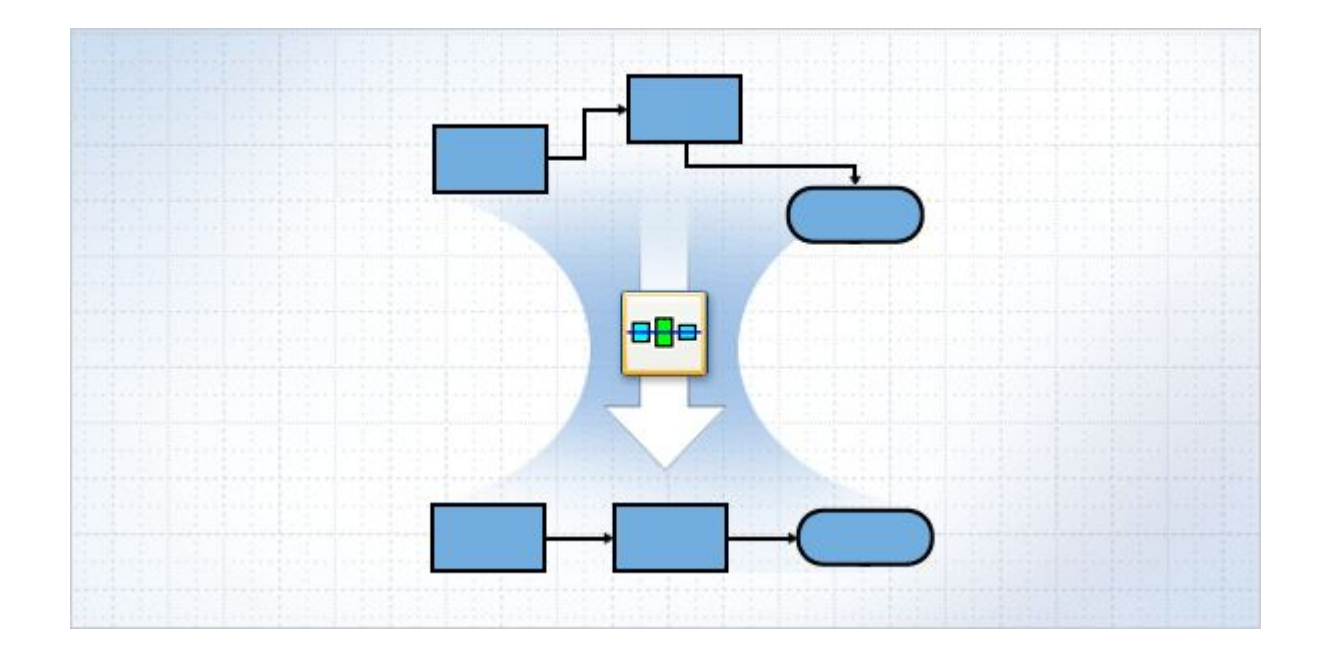

#### **Равномерное распределение фигур**

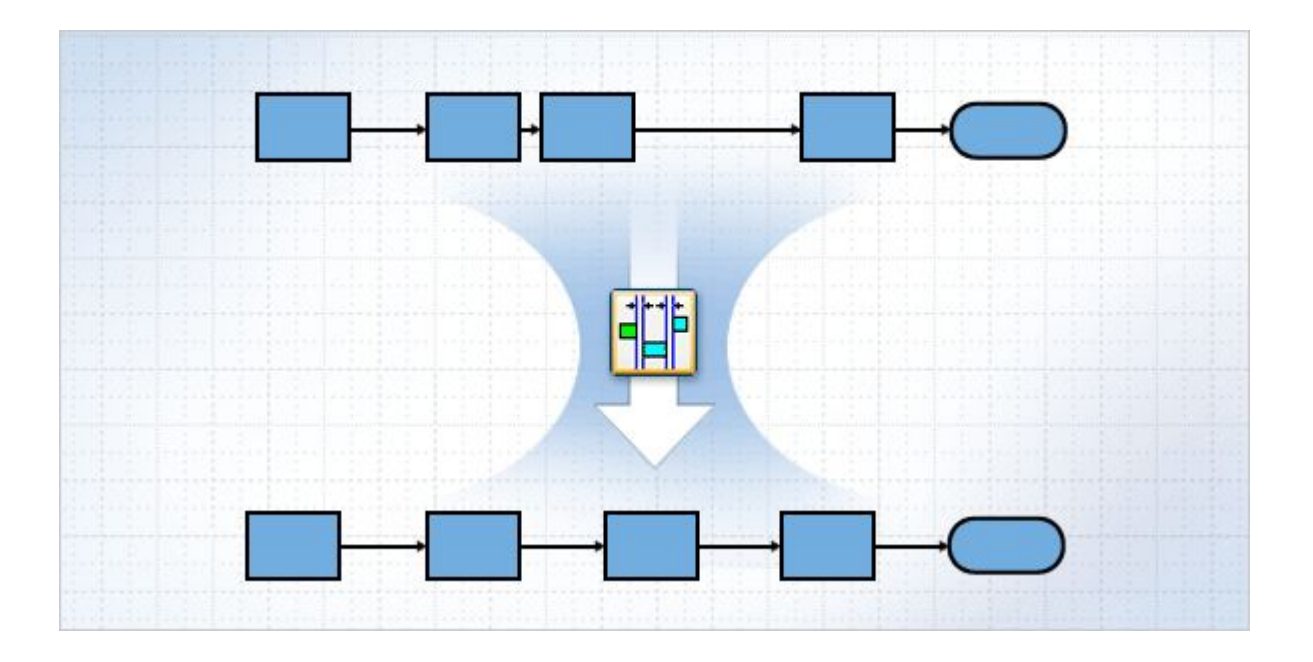

### **Поворот фигур**

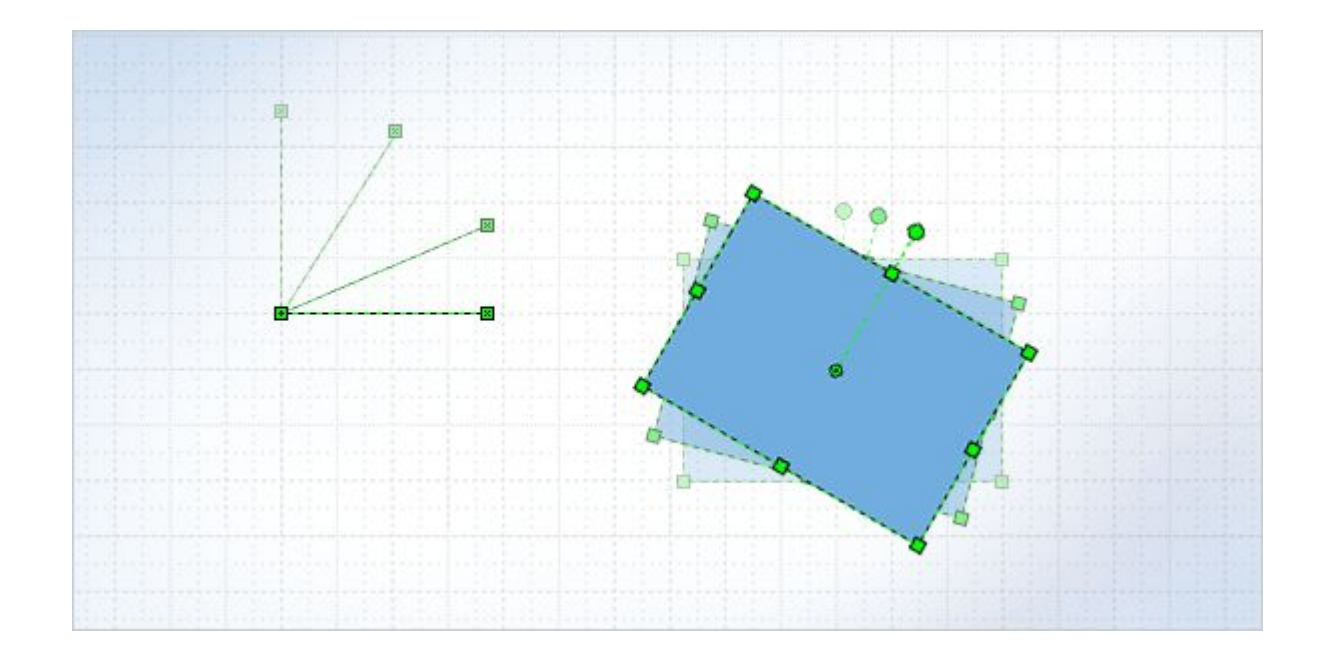

**Практическое занятие (файл «Фигуры 2\_1»)**

#### **Как фигуры располагаются по высоте**

• Правило, согласно которому в Visio организуется сортировка по высоте, гласит "последний выше всех." Это означает, что фигура, помещенная на страницу последней, расположена выше остальных фигур. В данном примере компьютер расположен выше других фигур, поскольку этот элемент был добавлен на

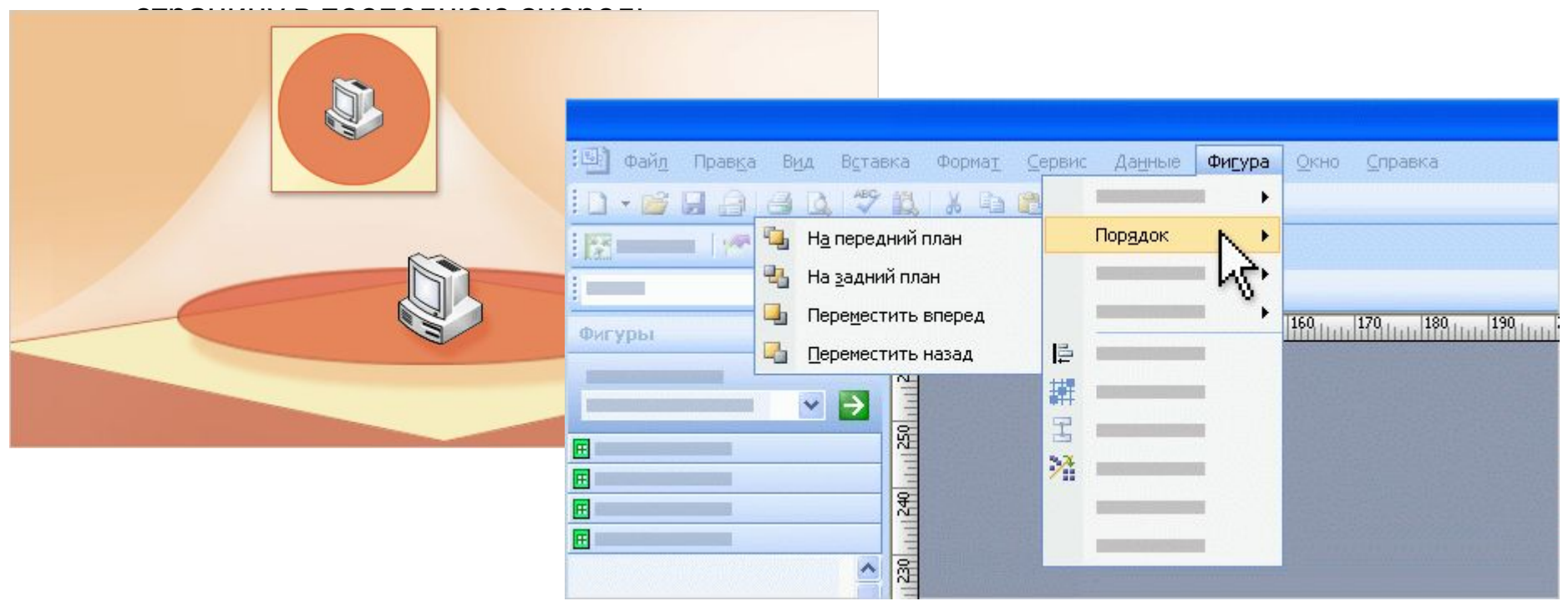

#### **Практическое занятие (файл «Фигуры**

**2\_2»)**

# **Выбор и группировка**

- Первый шаг при группировке фигур выбрать нужные фигуры. Чтобы сделать это, щелкните их, удерживая нажатой клавишу SHIFT, либо обведите их прямоугольником выделения.
- Выделив фигуры, последовательно выберите в меню **Фигура** команды **Группировка** и **Группировать**. Вот и все. Фигуры сгруппированы.

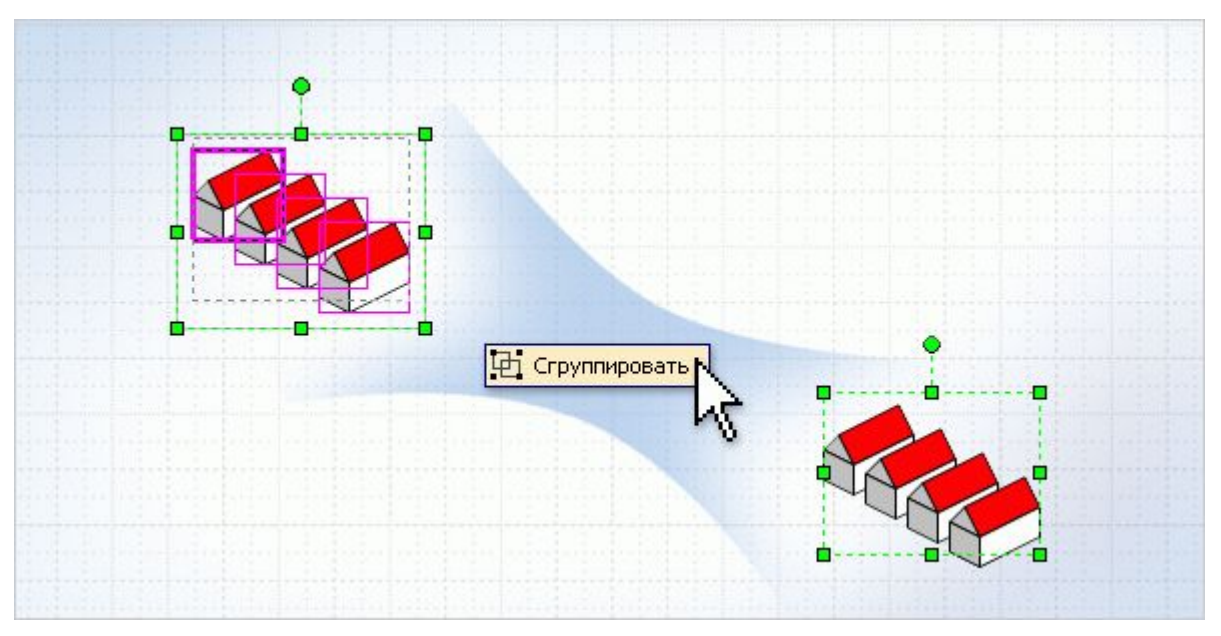

#### **Практическое занятие (файл «Фигуры**

**2\_3»)**

# **Фигуры III: поговорим о тексте**

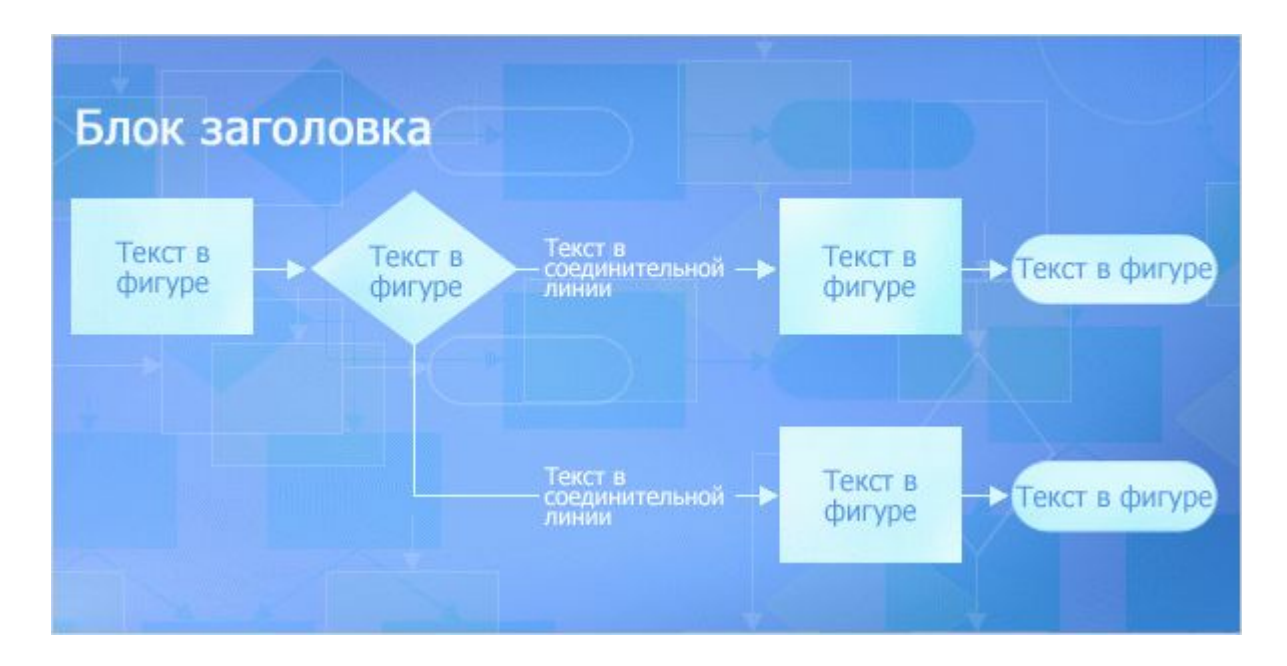

#### **Добавление и редактирование**

#### **текста**

Для большинства фигур требуется создать текстовую метку. Есть несколько способов добавить текст для фигуры, но на рисунке показан наиболее надежный:

- 1. Щелкните фигуру.
- 2. Начните ввод текста. Масштаб фигуры в Visio будет увеличен.
- 3. По завершении работы щелкните в пустой области страницы рисунка, чтобы вернуться к прежнему масштабу.
- 4. На фигуре появится текст.

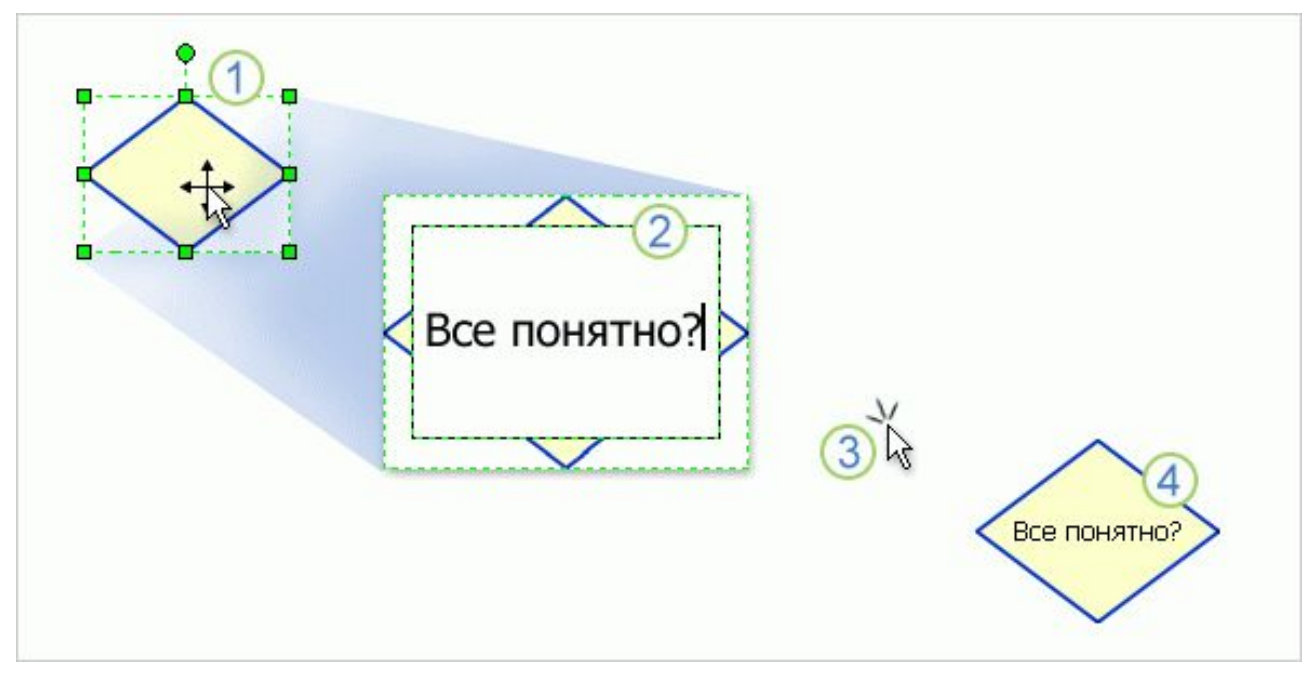

#### **Добавление и редактирование**

#### **текста**

А что делать, если нужно изменить текст, который уже добавлен в фигуру? В данном случае порядок действий несколько отличается:

- 1. Дважды щелкните фигуру...
- 2. ... и в Visio будет выполнено масштабирование текста фигуры. Измените текст нужным образом.
- 3. По завершении работы щелкните в пустой области страницы рисунка, чтобы вернуться к прежнему масштабу.
- 4. Для фигуры будет добавлен новый текст

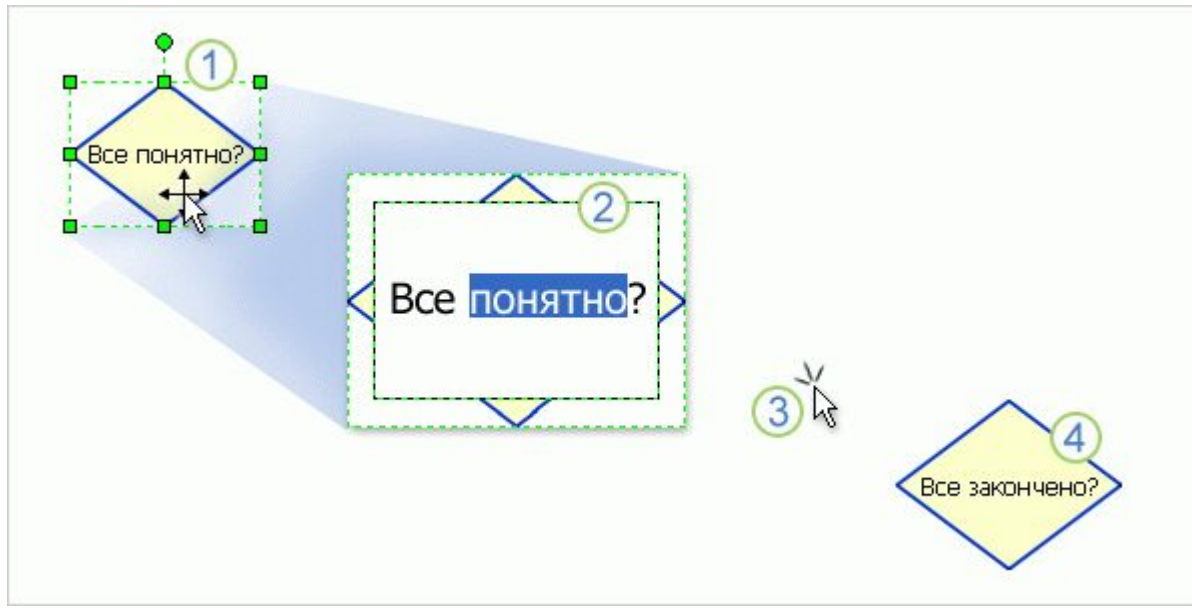

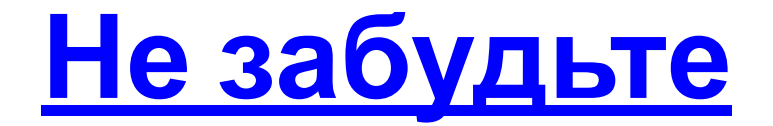

Обязательно запомните: после завершения работы с инструментом **Текст** отложите его в сторону. Для этого нажмите кнопку **Указатель**.

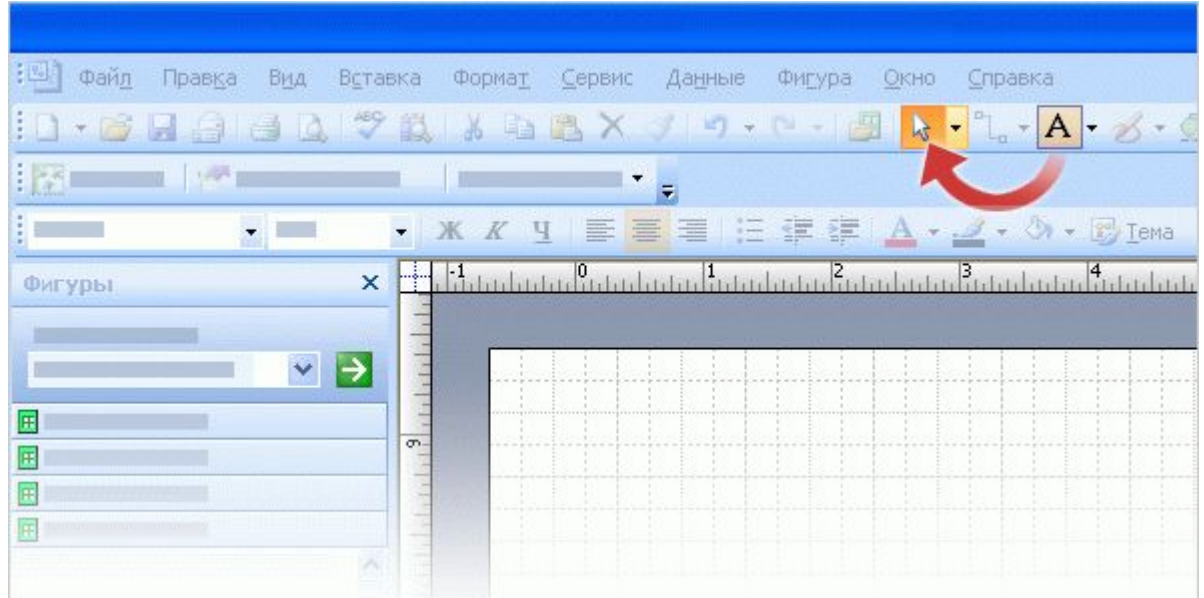

**Практическое занятие (файл «Фигуры 3»)**

# **Фигуры IV: поговорим о расположении текста**

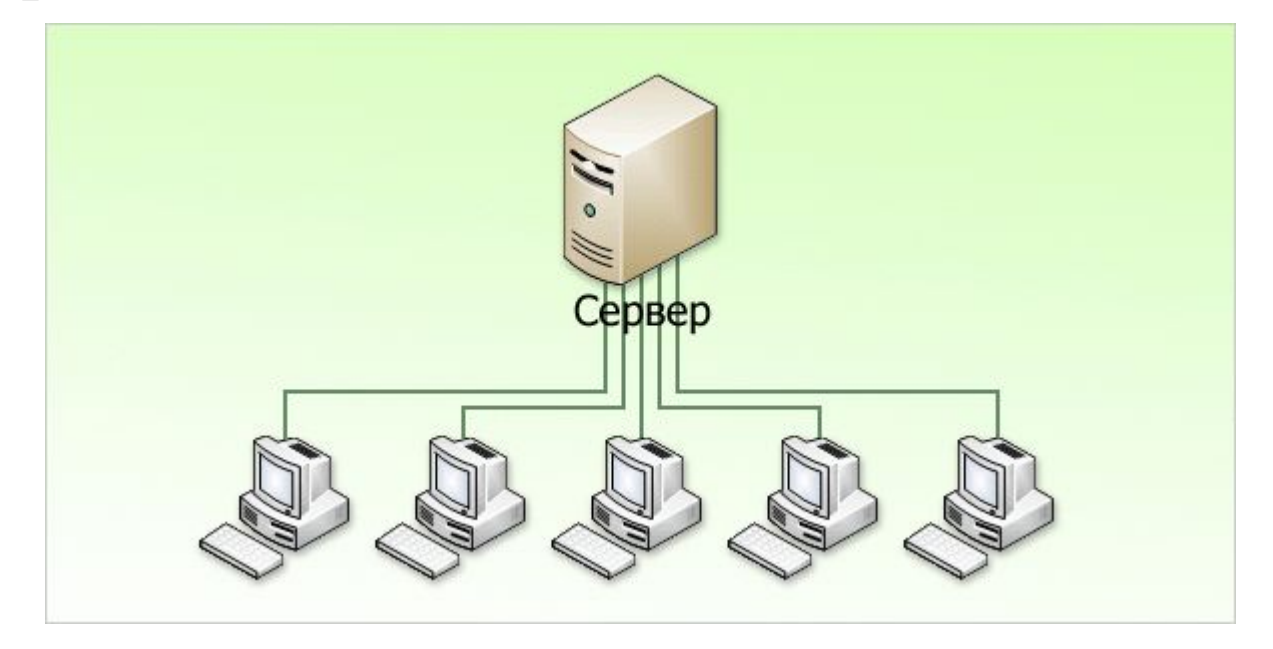

# **Инструмент «Текстовый блок»**

Для управления текстовым блоком необходимо сначала выбрать инструмент **Блок текста**. Затем его можно использовать для перемещения, поворота и изменения размера текстового блока.

- Обратите внимание на достаточно скрытое расположение инструмента **Блок текста**. Необходимо щелкнуть маленькую стрелку рядом с кнопкой **Блок текста**, а затем нажать кнопку **Блок текста**.
- Когда указатель находится над текстом, он приобретает форму двойного прямоугольника . Это наглядно показывает, что текстовый блок можно переместить.
- При возвращении к инструменту **Указатель** текст и связанный с ним текстовый блок перемещаются вместе с фигурой.
- С помощью курсора можно изменять размер текстовых блоков и поворачивать их, этот процесс аналогичен изменению размера и повороту обычной фигуры.

#### **Головоломка №1: текст на кривой**

Можно добиться приблизительного повторения текстом изгибов кривой, используя для каждого слова отдельные фигуры, содержащие только текст.

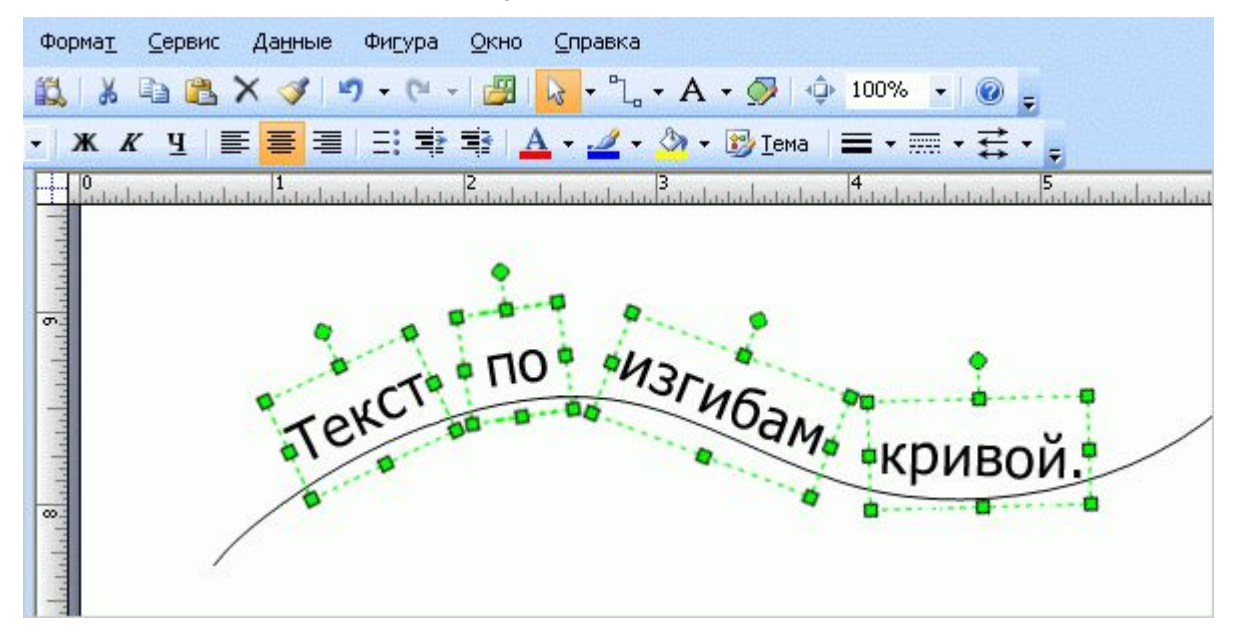

### **Головоломка №2: текст и неквадратные фигуры**

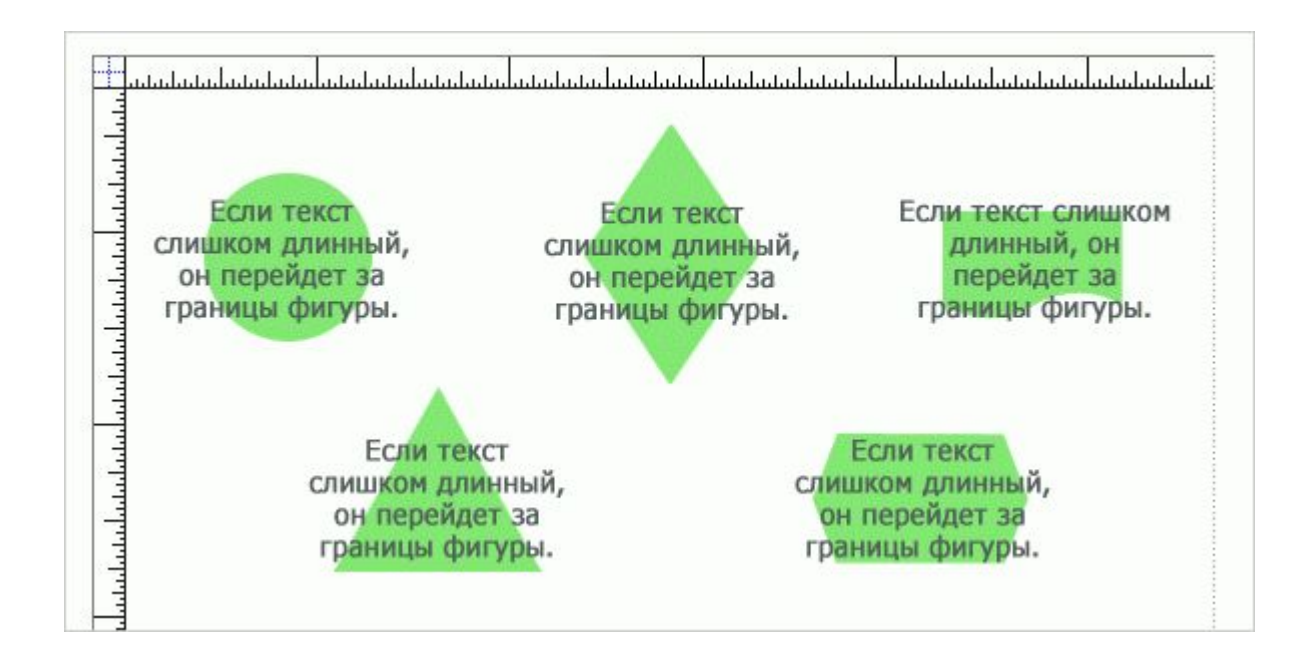

#### **Головоломка №3: изменение размеров текста при изменении размеров фигуры**

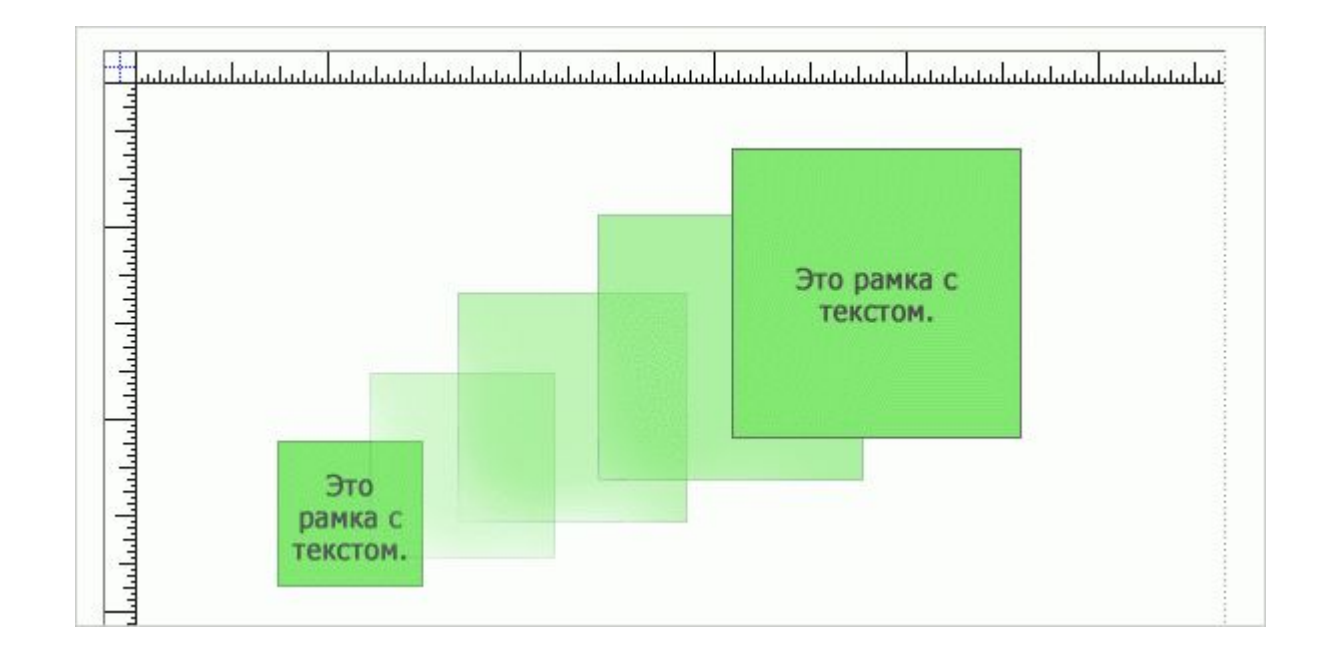

**Практическое занятие (файл «Фигуры 4»)**